# Catalogue tutorial

Tutorial n°1 – Searching, filters and saving searches

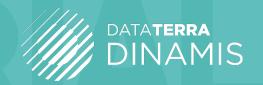

This tutorial shows you how to do a simple or advanced search for satellite data in the DINAMIS Catalogue.

## **SEARCHING**

You can search the meta-catalogue in several ways.

## 1. Text search in the search bar

Simply key in your search text, i.e. theme, sensor, keyword, area of interest, etc., in the search bar.

## 2. Geographic search using the map

## 3. Date search using the timeline

The timeline is at the bottom of your web browser window. You can also enter or select dates via the menu.

#### SEARCH FILTERS

Filters let you search data directly and then refine your search criteria using additional filters or cursors (see Refining Searches below).

There are basic filters (Acquisition mode, Resolution or Toponym) and advanced filters (Processing level,

Cloud cover and Incidence angle).

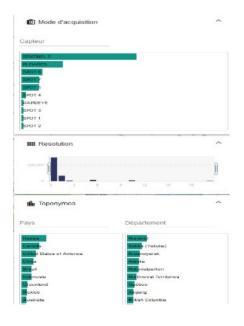

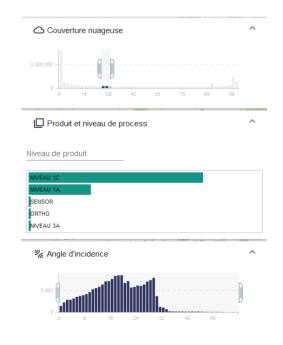

#### TIME FILTERS

There are three ways to do time searches at the bottom of your web browser window: using the timeline, by entering start and end dates, or by selecting from a pre-recorded menu of date values.

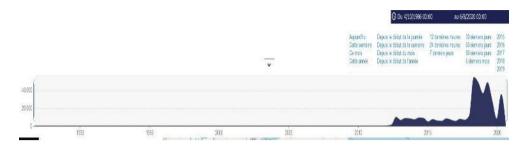

These filters will affect any other filters already applied. Only those data matching the filters are shown on the map in the form of a bounding box.

### **REFINING SEARCHES**

You can refine your search using either: (1) a cursor to adjust the value of the parameter selected (cloud cover, angle).

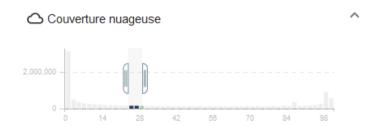

You can refine searches on:

- Basic filters: Resolution
- Advanced filters: Cloud cover, Incidence angles

or (2): by selecting parameters from the drop-down list:

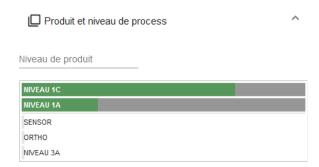

#### SAVING SEARCH CRITERIA

You can save your personal search criteria through the user settings menu. You must first be logged on (via SSO Theia) to access these settings.

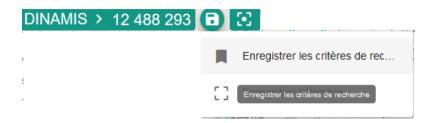

You can thus create basic or advanced filters, save them, find them and run them again the next time you log on.

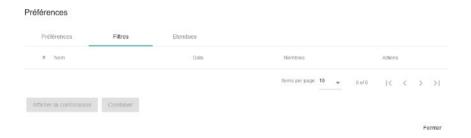